# **Studi di settore**

# **GERICO 2016 p.i. 2015**

**Guida operativa**

# **INDICE**

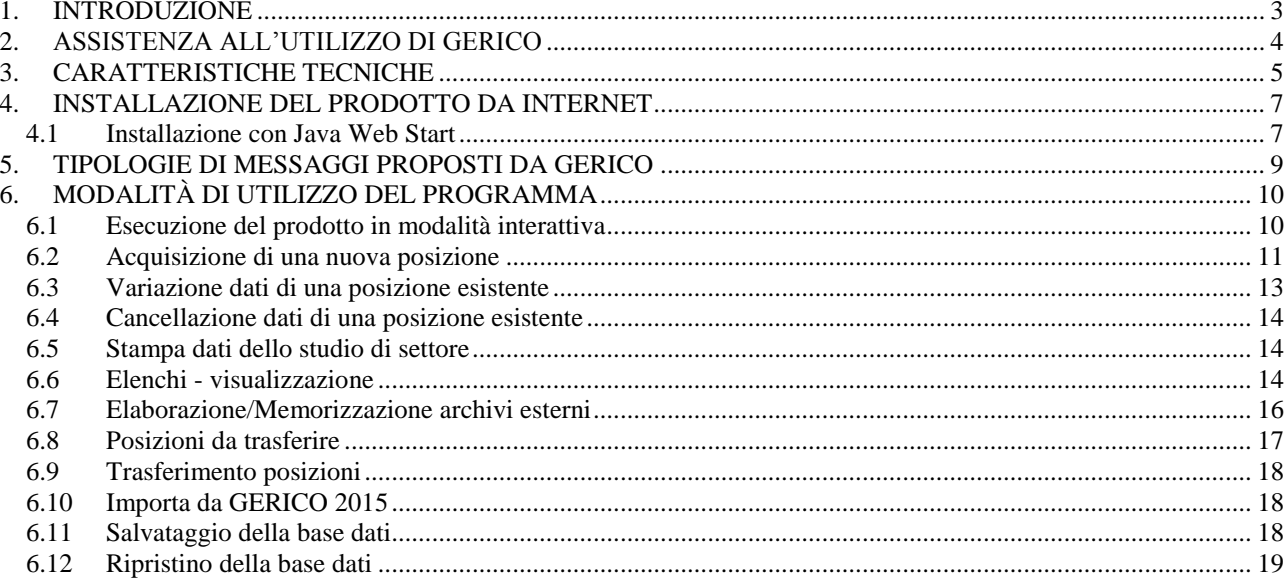

# **1. INTRODUZIONE**

Il software di applicazione degli studi di settore denominato **GERICO** (**GE**stione dei **RI**cavi o **CO**mpensi) è realizzato sulla base dei decreti ministeriali di approvazione e di aggiornamento degli studi di settore.

L'applicazione **GERICO** 2016 consente, (rif. successivo paragrafo 6.10) l'importazione della banca dati prodotta dall'applicazione **GERICO** 2015 relativa al periodo d'imposta precedente (Anno modello "2015").

Si precisa che tale funzione non è disponibile per gli studi di settore evoluti per il p.i. 2015.

Per conoscere le funzioni di stima dei ricavi/compensi, dell'analisi discriminante, degli indicatori di coerenza economica e di quelli di normalità economica, si rimanda alle note tecniche e metodologiche di approvazione o di modifica degli studi, approvate con decreto ministeriale.

# **2. ASSISTENZA ALL'UTILIZZO DI GERICO**

E' attivato un servizio di assistenza telefonica dalle ore 8.00 alle ore 18.00 dal lunedì al venerdì e dalle 8.00 alle ore 14.00 il sabato al numero verde **800-279107.**

Il servizio prevede assistenza all'utilizzo operativo di **GERICO** dalla fase di installazione a quella di gestione del prodotto stesso.

Eventuali problematiche di carattere normativo o di interpretazione relative agli studi di settore verranno raccolte e portate all'attenzione dell'Agenzia delle Entrate.

# **3. CARATTERISTICHE TECNICHE**

L'applicazione **GERICO** utilizza la macchina virtuale Java 1.7.0 o superiori ed è necessario provvedere all'installazione di tale macchina virtuale prima di avviare le attività di installazione del prodotto **GERICO** .

Il prodotto è diffuso anche utilizzando la tecnologia Java Web Start (JWS).

Il dettaglio dell'installazione è descritto nel paragrafo 4.

# **Piattaforme software**

L'attuale versione è destinata a piattaforme software tipo Windows VISTA, Windows 7, Windows 8, Windows 10, MAC OS  $X^1$ , Unix, Aix, Linux.

Per la versione di **GERICO** 2016 interattiva le piattaforme software abilitate sono:

- Windows VISTA, Windows 7, Windows 8, Windows 10, MAC OS X, Linux.

Per la versione di **GERICO** 2016 esclusivamente batch (modalità differita) le piattaforme abilitate sono le seguenti:

- Windows VISTA, Windows 7, Windows 8, Windows 10, MAC OS X, Unix, Aix, Linux.

In tale ultimo contesto, il prodotto non è eseguibile con pannelli interattivi ma esclusivamente con comandi a consolle.

# **Gestione delle postazioni in rete**

Al fine di gestire il prodotto **GERICO** 2016 sia in modalità interattiva, sia in modalità mista (interattiva e batch), sia in modalità batch è necessario installare il prodotto sul SERVER.

Per utilizzare il prodotto dai CLIENT occorre condividere il SERVER come disco in rete ed installare la relativa macchina virtuale Java su ciascun PC CLIENT.

Ad esempio, in una configurazione che prevede un SERVER con sistema operativo UNIX e un determinato numero di CLIENT con sistema operativo WINDOWS è necessario installare il prodotto sul SERVER UNIX, installare la relativa macchina virtuale Java su ciascun PC CLIENT e su di essi condividere il SERVER UNIX come disco accessorio.

Successivamente si deve avviare il prodotto dai CLIENT.

# **La configurazione minima Hardware**

La configurazione minima Hardware per i CLIENT o i PC stand alone è la seguente:

# **Ambiente Windows**

- velocità processore: almeno 1 GHz;
- almeno 1 GB di memoria RAM:

# **Ambiente Unix/Linux**

- velocità processore: almeno 1 GHz;
- almeno 1 GB di memoria RAM:

l

<sup>&</sup>lt;sup>1</sup> Versione 10.7.3 o superiore.

# **Ambiente MAC OS X**

- processore 1 Ghz;
- almeno 512 MB di memoria RAM;

# Hard-Disk:

sono necessari circa 25 MB per l'installazione.

# **4. INSTALLAZIONE DEL PRODOTTO DA INTERNET**

Per installare da internet il prodotto **GERICO** 2016 è necessario :

- 1. installare la macchina virtuale Java 1.7.0 o superiore (di seguito JRE), scaricabile anche dal sito dell'Agenzia delle Entrate;
- 2. scaricare dal sito dell'Agenzia delle Entrate il software relativo all'applicazione **GERICO** 2016 comprensivo di guida operativa;
- 3. eseguire sul proprio PC il programma di installazione della macchina virtuale Java;
- 4. eseguire sul proprio PC il programma di installazione dell'applicazione **GERICO** seguendo le istruzioni di seguito riportate.

All'atto dell'avvio dell'installazione viene visualizzata una finestra introduttiva, alla quale segue la prima delle finestre di dialogo della procedura di installazione.

Selezionando il pulsante **Avanti** il prodotto richiede l'indicazione della cartella nella quale installare l'applicazione.

Selezionando il pulsante **Avanti** viene richiesto di indicare dove creare le icone dell'applicazione.

Selezionando il pulsante **Avanti** il prodotto visualizza una finestra con l'indicazione della posizione della JRE da utilizzare per **GERICO** 2016.

Successivamente si deve selezionare la macchina virtuale Java 1.7.0 o superiore.

Nel caso in cui non venga visualizzata questa versione (può accadere se non si è provveduto all'installazione della JRE 1.7.0 o superiore prima di iniziare l'installazione di **GERICO** 2016), selezionare il pulsante **Cerca altri**: tale funzione attiva la ricerca di tutte le macchine virtuali Java presenti sul personal computer. Conclusa la ricerca, viene proposto l'elenco delle JRE trovate. Selezionare una macchina virtuale Java 1.7.0 o superiore tra quelle elencate e premere **Avanti.**

Il prodotto visualizza un sommario delle scelte effettuate durante la fase di pre-installazione del prodotto. Se si desidera procedere con l'installazione premere il pulsante **Installa,** se si desidera modificare una delle scelte già effettuate premere il tasto **Indietro**.

Selezionando il pulsante **Installa** il prodotto procede all'installazione di **GERICO** 2016.

Per avviare il prodotto fare doppio click sull'icona dell'applicazione o lanciare da *consolle* il file eseguibile (in ambiente Windows "**GERICO2016.exe**"),, presente nella cartella di installazione.

# **4.1 Installazione con Java Web Start**

Per avviare l'applicazione occorre cliccare sul link "**GERICO** 2016" all'interno della pagina internet (sezione "Installazione con tecnologia JWS"). Quando viene avviata per la prima volta, l'applicazione potrebbe visualizzare la finestra di dialogo *Avviso di protezione* contenente informazioni sul fornitore del software (Agenzia delle Entrate). Al riguardo è necessario considerare affidabile il fornitore di software e selezionare il tasto **Esegui** per continuare con l'installazione.

Per avviare l'applicazione successivamente alla prima volta, è sufficiente selezionare il link utilizzato precedentemente oppure, esclusivamente sui sistemi operativi Windows, eseguire l'applicazione da Start/Tutti i programmi/**GERICO** 2016.

Dopo l'avvio l'applicazione si connette al server Web dell'Amministrazione per verificare l'esistenza di una versione più recente del software e, in caso positivo, procede all'eventuale aggiornamento. In tal modo l'utente ha la garanzia di utilizzare sempre l'ultima versione dell'applicazione senza dover eseguire complesse procedure di aggiornamento.

# **5. TIPOLOGIE DI MESSAGGI PROPOSTI DA GERICO**

Vengono illustrate di seguito le tipologie di messaggi proposti da **GERICO**.

Si evidenzia che il prodotto utilizza il mouse per selezionare le funzionalità previste e per lo spostamento tra i campi presenti nei pannelli.

#### **Simbologia dei messaggi**

L'applicazione, durante l'utilizzo delle funzioni che verranno successivamente descritte, prevede quattro distinte tipologie di messaggi.

#### **Messaggi di attenzione**

Viene visualizzata una finestra caratterizzata sulla sinistra dal simbolo di attenzione, sulla destra dal messaggio ed in basso dai pulsanti "**CORREGGI**", "**CONTINUA**".

# **Messaggi di informazione**

Viene visualizzata una finestra caratterizzata sulla sinistra dal simbolo di informazione, sulla destra dal messaggio ed in basso dal pulsante **OK**.

# **Messaggi riportati nella barra di applicazioni**

Il prodotto utilizza l'ultima riga dei pannelli per visualizzare in rosso messaggi relativi al salvataggio o alla stampa della posizione.

#### **Messaggi di anomalie riscontrate**

Tale finestra viene visualizzata nel momento in cui si seleziona la voce CALCOLO – APPLICA STUDIO e il calcolo non risulta effettuabile per mancanza di valorizzazione di alcuni campi necessari. Tale finestra, caratterizzata in basso dal pulsante OK, descrive il titolo del quadro e il tipo di anomalia riscontrata.

# **6. MODALITÀ DI UTILIZZO DEL PROGRAMMA**

L'applicazione **GERICO** 2016 prevede la gestione di funzionalità sia interattive che batch (modalità "in differita").

Per ciò che riguarda l'area interattiva le funzioni disponibili per la gestione di una posizione sono le seguenti:

- Acquisizione;
- Variazione e visualizzazione;
- □ Stampa;
- □ Cancellazione:
- n Calcolo.

Per ciò che riguarda l'area batch è possibile:

- Elaborare un archivio di input contenente varie posizioni fiscali;
- Memorizzare i dati contenuti nell'archivio di input sulla base informativa locale.

# **6.1 Esecuzione del prodotto in modalità interattiva**

Il prodotto **GERICO** viene avviato selezionando l'icona predisposta sul desktop.

Viene visualizzato il menù principale sul quale sono riportate le seguenti voci:

**POSIZIONE**, a cui fanno riferimento le funzioni:

- o **Nuova** per l'inserimento di una nuova posizione fiscale;
- o **Apri**  per l'apertura di una posizione memorizzata;
- o **Chiudi**  per la chiusura di una posizione attiva;
- o **Salva**  per la memorizzazione dei dati della posizione;
- o **Salva anno 2016** per salvare una posizione in precedenza memorizzata con l'anno di riferimento 2015 (UNICO 2015 periodo di imposta 2014);
- o **Elimina** per la cancellazione di una posizione memorizzata;
- o **Stampa** per la stampa di una posizione memorizzata ;
- o **Esci** per uscire da una posizione o dal prodotto **GERICO** 2016.

**CALCOLO**, a cui fanno riferimento le funzioni:

- o **Applica studio** per la determinazione dei ricavi/compensi relativi alla posizione fiscale che si sta elaborando;
- o **Evidenzia campi per il calcolo -** per la evidenziazione dei campi significativi ai fini della discriminante, della regressione, della coerenza e della normalità;

o **Applica riduzioni**, a cui fa riferimento la funzione calcolo riduzioni.

**GESTIONE ARCHIVI ESTERNI**, a cui fanno riferimento le seguenti funzioni:

- o **Acquisizione archivi esterni -** per l'elaborazione e/o la memorizzazione dei dati relativi a posizioni predisposte su file secondo le specifiche rese note dall'Agenzia delle Entrate;
- o **Elenco delle posizioni da trasferire** per la visualizzazione e la selezione delle posizioni da predisporre per l'invio mediante i servizi telematici.

**UTILITA',** a cui fanno riferimento le seguenti funzioni:

- o **Visualizzazione elenchi**  per la visualizzazione delle informazioni relative alle posizioni memorizzate nella banca dati del prodotto;
- o **Salvataggio Archivi** per il salvataggio della banca dati locale su file;
- o **Ripristino Archivi** per il ripristino della banca dati locale salvata precedentemente.

**AIUTO,** a cui fanno riferimento informazioni di carattere generale, la normativa, le istruzioni per la compilazione degli allegati alla dichiarazione, la guida operativa ed i requisiti hardware e software per l'utilizzo del prodotto.

# **6.2 Acquisizione di una nuova posizione**

L'acquisizione dei dati che consentono il calcolo di una posizione avviene tramite una serie di pannelli in cui inserire i dati richiesti dai modelli degli studi di settore da allegare alla dichiarazione p.i. 2015 quanto più possibile coincidenti graficamente con i quadri di tali modelli (indirizzo internet: [www.agenziaentrate.it\)](http://www.agenziaentrate.it/).

Sul menù principale selezionare con il mouse "Posizione" e successivamente la voce "nuova".

Viene attivata una finestra "Nuova posizione" nella quale devono essere inseriti i seguenti dati:

- il codice fiscale;
- il codice di attività desiderato, che può essere selezionato anche mediante la funzione ricerca; la funzione ricerca, inoltre, permette di individuare il codice studio relativo all'attività selezionata;
- il modello della dichiarazione;
- il progressivo numerico relativo alla posizione fiscale da acquisire.

Una volta inseriti i dati il prodotto effettua i controlli di congruenza, superati i quali visualizza il primo pannello dello studio di settore, relativo al codice dell'attività prevalente indicato, così strutturato:

- nella parte superiore è presente una barra contenente i pulsanti di navigazione tra i quadri dello studio di settore;
- nell'area sottostante, a partire dai dati anagrafici, vengono proposti i quadri specifici dello studio di settore.

Nel passaggio da un quadro all'altro il prodotto effettua il controllo dei dati digitati verificando, da una parte, la presenza di alcuni campi necessari (ad esempio il campo B01 Comune quando è obbligatorio) e dall'altra la correttezza dei dati digitati (ad esempio percentuali superiori a 100) visualizzando in una finestra gli eventuali messaggi di errore ed evidenziando con il colore rosso i campi da correggere .

# **Si precisa che i dati numerici sono da inserire in formato intero (senza virgole), tranne quando espressamente previsto. In tale ultimo caso sono stati predisposti due distinti campi, uno per la parte intera del numero ed uno per la parte decimale.**

In assenza delle correzioni richieste dal prodotto, il calcolo dei ricavi/compensi non può essere effettuato e viene visualizzato un pannello con il riepilogo delle anomalie.

Per gli studi che prevedono la presenza di quadri con più unità locali destinate all'esercizio dell'attività ovvero unità strutturali o posteggi, è possibile, attraverso apposite funzioni di navigazione, inserire nuove occorrenze (pulsante NUOVO) ovvero spostarsi avanti e indietro (selezionando la riga corrispondente all'unità locale o strutturale inserita) tra un occorrenza e l'altra.

Dopo aver inserito in tutti i quadri le informazioni richieste, selezionando la funzione "APPLICA STUDIO" della voce CALCOLO, il prodotto effettua il calcolo della Congruenza, della Normalità e della Coerenza, visualizzando l'esito in un pannello diviso in otto sezioni.

Nella prima sezione vengono riportate le probabilità di appartenenza ai gruppi omogenei di riferimento per lo studio.

Nella seconda viene analizzata la coerenza della posizione elaborata ed in particolare vengono visualizzati i posizionamenti degli indici economici significativi per quella determinata attività economica nonché il relativo intervallo di coerenza.

Per ciascun indice viene visualizzata l'informazione di coerenza o non coerenza.

Nella terza e quarta sezione viene analizzata, per gli studi per i quali è prevista, la Normalità economica relativa alla posizione elaborata. In particolare nella terza sezione viene visualizzato un prospetto riepilogativo dei dati contabili, effettuando una "riclassificazione" del conto economico secondo un sistema articolato di informazioni; se la valorizzazione di tali informazioni presenta valori anomali ai fini della normalità economica viene fornito un dettaglio dell'anomalia attivabile con un apposito pulsante.

Nella quarta sezione vengono altresì visualizzate le valorizzazioni degli indicatori di normalità economica significativi per quella determinata attività nonché il valore di riferimento e l'eventuale maggior ricavo/compenso.

Per ciascun indicatore viene visualizzata l'informazione di normale o non normale

Nella quinta sezione vengono riportati, sia per i soggetti congrui che per quelli non congrui, i valori del ricavo/compenso dichiarato, dei ricavi/compensi risultanti dall'applicazione dell'analisi della congruità, dei maggior ricavi/compensi da indicatori di normalità economica (con la possibilità di indicare la presenza di cause giustificative al non adeguamento selezionando l'apposita casella che attiverà una sezione all'interno della quale si può chiedere la non applicazione dell'indicatore di normalità economica), dell'eventuale IVA afferente, degli effetti dell'applicazione dei correttivi "crisi".

Nella sesta sezione, in presenza di territorialità, viene riportata l'indicazione del tipo di territorialità applicata e la collocazione nell'ambito del cluster territoriale; inoltre, in caso di applicazione di correttivi "crisi", è indicata la territorialità utilizzata.

Nella settima ed ottava sezione sono presenti le variabili di discriminante e regressione utilizzate nello studio individuate sulla base delle note tecniche metodologiche.

Per visualizzare le formule analitiche degli indicatori di normalità economica selezionare la funzione "NORMALITA'" dalla voce del menu principale AIUTO.

Per visualizzare le formule analitiche degli indicatori di coerenza selezionare la funzione "STUDIO DI SETTORE-INDICI DI COERENZA" dalla voce del menu principale AIUTO.

Il prodotto predispone un pannello con l'elenco di tutti gli indici economici significativi per lo studio di settore applicato

Selezionando la funzione "SALVA" della voce POSIZIONE il prodotto memorizza i dati inseriti sulla base informativa locale.

Per le modalità operative relative alla funzionalità "SALVA ANNO 2016" si rimanda a quanto indicato al paragrafo 6.10.

Il prodotto **GERICO** 2016 rende disponibile un pannello "Note aggiuntive" per indicare in formato testo eventuali note relative alla posizione sottoposta all'applicazione degli studi di settore che il Contribuente desidera trasmettere.

Selezionando la funzione "CHIUDI" della funzione POSIZIONE il prodotto, visualizzata una finestra di conferma dell'operazione, termina la fase di acquisizione.

Nel corso dell'acquisizione è prevista una funzione di salvataggio che, in caso di interruzioni di funzionamento non previste, consente di ripristinare il lavoro senza perdita dei dati.

Nel caso in cui si debba presentare lo stesso modello degli studi di settore sia per l'attività di impresa sia per quella di lavoro autonomo, è necessario incrementare il numero del "Progressivo" da indicare nella finestra "Nuova posizione".

# **6.3 Variazione dati di una posizione esistente**

Per variare una posizione precedentemente memorizzata occorre selezionare sul menù principale la voce "POSIZIONE" e la funzione "APRI ".

Il pannello che viene attivato è diviso in due aree:

- la prima è destinata all'indicazione di uno o più elementi identificativi della posizione da cercare nella banca dati locale (codice fiscale, codice attività, studio, congruità/non congruità), tale ricerca si attiva con il pulsante "cerca";
- la seconda visualizza la lista delle posizioni memorizzate sulla banca dati locale ordinata per codice fiscale, codice attività, progressivo, anno modello, denominazione/Cognome-Nome, ricavo / compenso dichiarato, ricavo / compenso minimo, ricavo / compenso puntuale, note.

Una volta effettuata l'opzione o le opzioni di ricerca e attivato il pulsante "cerca" il prodotto visualizza l'elenco delle posizioni corrispondenti: selezionando con il mouse dall'elenco visualizzato una determinata posizione e attivando il pulsante Apri/Modifica o effettuando un doppio click sulla posizione selezionata il prodotto propone, con le modalità descritte nella sezione precedente "Acquisizione di una nuova posizione", i quadri con i dati inseriti.

Tutti i dati potranno essere modificati e nel passaggio da un quadro all'altro vengono ripetuti i controlli previsti dalle specifiche e le segnalazioni finalizzate a evitare l'errata compilazione dei campi dello studio.

Apportate tutte le variazioni può essere attivata la funzione "APPLICA STUDIO" dalla voce CALCOLO del menu principale.

# **6.4 Cancellazione dati di una posizione esistente**

La cancellazione viene effettuata, in analogia alla variazione, come di seguito indicato.

Per cancellare una posizione precedentemente memorizzata occorre selezionare sul menù principale la voce "POSIZIONE" e la funzione "ELIMINA".

Sulla finestra che viene attivata occorre quindi selezionare, utilizzando l'apposita funzione di ricerca, la posizione desiderata.

Una volta selezionati i dati e verificata l'esistenza della posizione sulla base informativa locale il prodotto richiede, attraverso una finestra, la conferma dell'operazione di cancellazione; una volta confermata l'operazione il prodotto cancella la posizione dalla banca dati.

# **6.5 Stampa dati dello studio di settore**

# **Il prodotto GERICO predispone la stampa delle posizioni acquisite in formato PDF; è necessario, pertanto, avere installato sul proprio personal computer un lettore di file in formato PDF.**

La stampa viene realizzata, in analogia alla variazione, come di seguito evidenziato.

Per stampare una posizione precedentemente memorizzata occorre selezionare sul menù principale la voce POSIZIONE e la funzione "APRI" .

Sulla finestra che viene attivata occorre quindi selezionare, utilizzando l'apposita funzione di ricerca, la posizione desiderata.

Una volta selezionati i dati e verificata l'esistenza della posizione sulla base informativa locale il prodotto propone i quadri con i dati inseriti.

L'applicazione, selezionando dalla voce POSIZIONE del menu principale la voce "STAMPA", visualizza una finestra di conferma dell'operazione e quindi genera una stampa - in formato PDF della posizione. La stampa viene generata cliccando sull'icona corrispondente o selezionando dalla voce FILE la funzione "STAMPA".

**Attenzione**: per poter visualizzare e stampare il file in formato PDF occorre aver installato sul computer un programma che consenta la visualizzazione del formato PDF.

# **6.6 Elenchi - visualizzazione**

Sul menù principale selezionando la voce "UTILITA'" e la funzione "VISUALIZZAZIONE ELENCHI" viene attivato pannello diviso nelle seguenti due aree:

- una, destinata all'indicazione di uno o più elementi identificativi della/e posizione/i da cercare nella banca dati locale (codice fiscale, codice attività, studio, congruità/non congruità). Tale ricerca si attiva con il pulsante "cerca";
- un'altra, che visualizza la lista delle posizioni memorizzate sulla banca dati locale ordinata per codice fiscale, codice attività, progressivo, anno modello, denominazione/Cognome-Nome, ricavo / compenso dichiarato, ricavo / compenso minimo, ricavo / compenso puntuale, note.

Una volta effettuata/e l'opzione o le opzioni di ricerca e cliccato il pulsante "cerca" il prodotto visualizza l'elenco delle posizioni corrispondenti; selezionando con il mouse dall'elenco visualizzato una determinata posizione e attivando il pulsante "Apri" o effettuando un doppio click sulla posizione selezionata il prodotto propone, con le modalità descritte nella precedente sezione 6.2 ("Acquisizione di una nuova posizione"), i quadri con i dati inseriti.

Tutti i dati potranno essere modificati e nel passaggio da un quadro all'altro vengono ripetuti i controlli previsti dalle specifiche e le segnalazioni finalizzate a evitare l'errata compilazione dei campi dello studio.

Apportate tutte le variazioni può essere attivata la funzione "APPLICA STUDIO" dalla voce CALCOLO del menu principale.

Per stampare l'elenco delle posizioni memorizzate selezionare la funzione "STAMPA" presente nella barra dei pulsanti.

# **6.7 Elaborazione/Memorizzazione archivi esterni**

Per elaborare o memorizzare sulla banca dati locale di **GERICO** i dati relativi a posizioni presenti su file occorre selezionare sul menù principale la voce "GESTIONE ARCHIVI ESTERNI" e la funzione "ACQUISIZIONE ARCHIVI ESTERNI".

# **Si precisa che, per le configurazioni in rete, una volta avviata la fase di acquisizione tutte le ulteriori funzioni devono essere sospese al fine di garantire l'integrità della base dati del prodotto**.

Sono previste diverse funzioni.

#### Elaborazione archivio

Tale funzione, sulla base delle posizioni dei soggetti di cui occorre stimare i ricavi/compensi, pubblicate sull'archivio di input secondo le specifiche tecniche relative agli studi di settore pubblicate sul sito internet della Agenzia delle Entrate, elabora un archivio di output contenente, per ciascuna posizione, i risultati del calcolo dei ricavi/compensi.

Al riguardo si deve operare come di seguito:

- digitare in corrispondenza del campo "File selezionato" o selezionare tramite la funzione "Sfoglia" il nome dell'archivio di input contenente le posizioni da elaborare;
- indicare la funzione "Elabora";
- $\Box$  cliccare sul pulsante "OK".

Il prodotto visualizza una finestra che avvisa l'utente che l'elaborazione è in corso; una volta conclusa l'elaborazione il prodotto riporta sul file "GERICOUT.TXT" le posizioni elaborate.

# **L'esito dell'elaborazione effettuata è riportata sul file ESITO.TXT presente sulla directory del file di input e visualizzabile sul pannello che riporta il consuntivo delle elaborazioni effettuate.**

Memorizzazione dati su base informativa locale

Tale funzione, selezionabile singolarmente o insieme alla funzione "Elaborazione archivio", consente la sola memorizzazione dei dati contenuti nell'archivio di input (senza effettuazione del calcolo), sulla base informativa locale.

Al riguardo si deve operare come di seguito:

- digitare in corrispondenza del campo "File selezionato" o selezionare tramite la funzione "Sfoglia" il nome dell'archivio di input contenente le posizioni da elaborare;
- indicare la funzione "Memorizzazione dati su base informativa locale";
- $\Box$  cliccare sul pulsante "OK".

Per le due funzioni descritte in precedenza il prodotto visualizza un pannello relativo alle Posizioni elaborate da archivi esterni.

Tale pannello è caratterizzato in alto da sette colonne in cui vengono riportate le seguenti informazioni: Codice fiscale, Anno di riferimento, Codice attività, Progressivo, Stato dell'elaborazione della posizione, Esito del calcolo e altre Note; in basso vengono visualizzate una serie di informazioni statistiche relative al numero di posizioni presenti nell'archivio di input suddivise tra quelle elaborate e non elaborate, congrue e non congrue, memorizzate e non memorizzate.

Da tale pannello è possibile selezionare le seguenti funzioni:

# - APRI - dalla voce POSIZIONE

Tale funzione consente, quando attivata la funzione "Memorizzazione dati su base informativa locale", di aprire una qualsiasi posizione selezionata secondo la modalità interattiva visualizzando i dati sui pannelli del relativo studio di settore;

# - INFORMAZIONI

Tale funzione visualizza una finestra riepilogativa dell'elaborazione della posizione riportando le eventuali anomalie riscontrate che non hanno permesso di elaborare o memorizzare la posizione.

Le tipologie di anomalie che possono essere riscontrate sono relative a non conformità rispetto alle specifiche tecniche relative agli studi di settore e riguardano, ad esempio la presenza di campi numerici (sia contabili che extracontabili) con caratteri non numerici, etc.;

# - VISUALIZZAZIONE FILE ESITO.TXT

Viene visualizzato l'esito dell'elaborazione effettuata.

# **6.8 Posizioni da trasferire**

Sul menù principale, selezionando la funzione "Elenco posizioni trasferibili" dalla voce "GESTIONE ARCHIVI ESTERNI", viene visualizzato l'elenco delle posizioni che possono essere trasferite su file.

Il prodotto visualizza un pannello distinto in due aree:

- una, destinata all'indicazione di uno o più elementi identificativi della/e posizione/i da cercare nella banca dati locale (codice fiscale, codice attività, studio, congruità/non congruità). Tale ricerca si attiva con il pulsante "cerca";
- un'altra, che visualizza la lista delle posizioni memorizzate sulla banca dati locale ordinata per codice fiscale, codice attività, progressivo, anno modello, denominazione/Cognome-Nome, ricavo / compenso dichiarato, ricavo / compenso minimo, ricavo / compenso puntuale, note.

Una volta effettuata la scelta è possibile selezionare con il mouse una o più posizioni ovvero tutte le posizioni presenti sulla banca dati locale.

Per stampare l'elenco delle posizioni memorizzate selezionare la funzione "STAMPA" presente nella barra dei pulsanti.

# **6.9 Trasferimento posizioni**

Una volta predisposte le posizioni da trasferire, selezionare il pulsante "TRASFERIMENTO" posto sulla sinistra nella parte inferiore del pannello.

Il prodotto visualizza una finestra nella quale indicare il nome e la posizione del file nel quale trasferire le posizioni prescelte; una volta indicati i dati richiesti l'applicazione effettua il trasferimento su formato TXT, secondo le specifiche tecniche pubblicate sul sito [www.agenziaentrate.it.](http://www.agenziaentrate.gov.it/)

A conclusione del trasferimento viene visualizzato un diagnostico indicante il buon fine dell'operazione ed il numero di posizioni trasferite.

# **6.10 Importa da GERICO 2015**

E' possibile rendere compatibile con il prodotto **GERICO** 2016 la banca dati costituita con il prodotto **GERICO** 2015 per le posizioni salvate con riferimento a UNICO 2015 periodo d'imposta 2014.

**Si consiglia, prima di avviare le operazioni di importazione da GERICO 2015, di effettuare, attraverso l'apposita funzione presente nel prodotto, il salvataggio della banca dati presente in GERICO 2016.**

**Si precisa che, per le configurazioni in rete, una volta avviata la fase di acquisizione tutte le ulteriori funzioni devono essere sospese al fine di garantire l'integrità della base dati del prodotto.**

Preliminarmente eseguire, dal prodotto **GERICO** 2015, il **salvataggio** della banca dati sul supporto prescelto ed in seguito eseguire dal prodotto **GERICO** 2016 il **ripristino** della banca dati salvata.

Gli studi verranno caricati all'interno dell'applicazione **GERICO** 2016 in formato 2015.

E' possibile, utilizzando le modalità operative descritte nel precedente paragrafo 6.10 aprire la posizione importata da **GERICO** 2015.

Nel caso in cui si desiderasse memorizzare tale posizione (relativa all'anno di riferimento 2015) con l'anno di riferimento 2016 occorre selezionare sul menù "POSIZIONE" la voce "SALVA ANNO 2016".

Il prodotto effettua la copia della posizione acquisita in una nuova posizione con stesso codice fiscale, codice attività, quadro di riferimento alla dichiarazione e annualità di riferimento 2016 (UNICO 2016).

**Si precisa che tale funzione non è disponibile per gli studi di settore evoluti per il p.i. 2015.**

# **6.11 Salvataggio della base dati**

Per effettuare una copia di salvataggio della banca dati locale presente su **GERICO** 2016 selezionare la funzione "SALVATAGGIO ARCHIVI " dalla voce UTILITA'.

Il prodotto visualizza una finestra nella quale indicare il nome e la posizione del file con il quale salvare la banca dati locale.

Una volta indicati i dati richiesti il prodotto effettua la copia di salvataggio, creando una cartella "backup".

# **6.12 Ripristino della base dati**

Per ripristinare la banca dati precedentemente salvata su file selezionare la funzione "RIPRISTINO ARCHIVI" dalla voce UTILITA'.

**Si precisa che, per le configurazioni in rete, una volta avviata la fase di ripristino tutte le ulteriori funzioni devono essere sospese al fine di garantire l'integrità della base dati del prodotto**.

Il prodotto visualizza una finestra nella quale indicare la posizione dove è contenuta la cartella "backup" con la quale effettuare il ripristino dei dati.

Una volta indicati i dati richiesti il prodotto ripristina sulla banca locale di **GERICO** 2016 i dati precedentemente salvati.

**Si precisa che, se i dati della cartella "backup" contengono delle posizioni con medesimo CF/P. IVA, Codice attività, Progressivo e Anno modello di posizioni già presenti in GERICO 2016, queste ultime verranno sovrascritte.**